## CoreLogic®

# **Auxiliaire de travail**

### **Commande en lot de rapports EagleView - Claims Connect**

Issue 1 9 Août 2023

### **Commande en lot de rapports EagleView**

Cet auxiliaire de travail guidera l'utilisateur à travers les étapes à suivre pour passer une commande par bloc de rapports EagleView pour les réclamations dans Claims Connect.

- *Note: Ce document a été créé en utilisant une compagnie d'assurance de démonstration avec des paramètres génériques. N'oubliez pas que vos écrans peuvent apparaître légèrement différents. Consultez les directives spécifiques de votre compagnie d'assurance pour connaître les paramètres appropriés de réclamation et de devis.*
- 1. Faites une **Nouvelle Recherche** ou une **Mes Recherches** à la liste des réclamations pour filtrer les résultats aux réclamations applicables nécessitant un rapport EagleView.

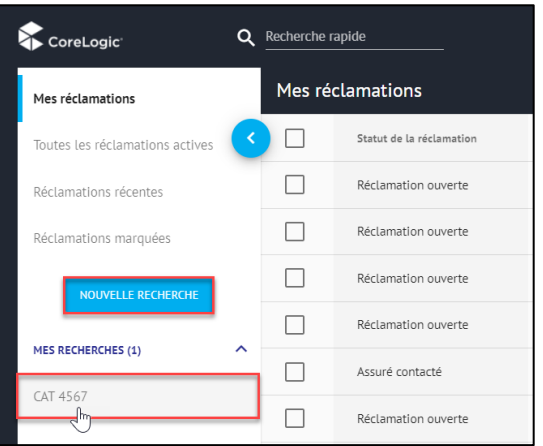

- *Note: Les critères de recherche communs pour la commande en bloc de rapports EagleView peuvent être liés à la localisation du sinistre (ville, état, code postal), à la date de création de la réclamation, à la date du sinistre, au numéro CAT, au type de sinistre ou à une combinaison de ces éléments.*
- 2. La liste des réclamations étant filtrée, sélectionnez les réclamations qui nécessitent une commande de rapport EagleView en:
	- Cliquant sur la case de la ligne d'en-tête de colonne pour sélectionner toutes les réclamations.

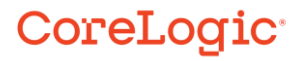

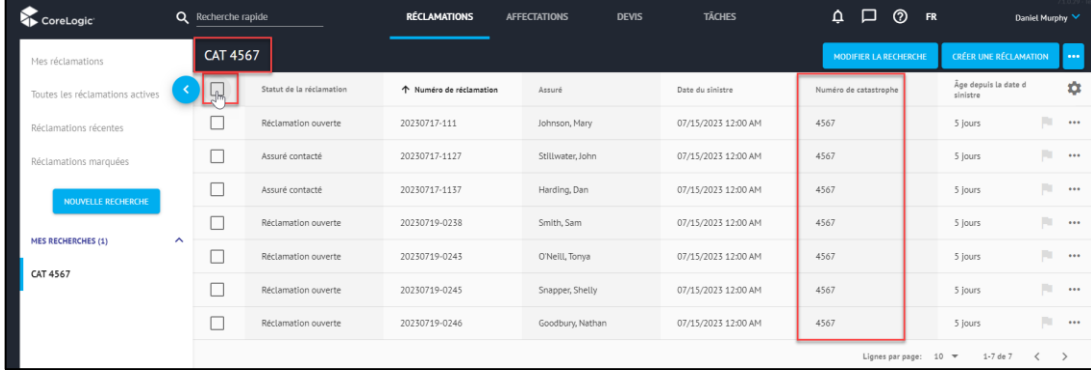

▪ Cliquant sur les cases associées à chaque lignes de réclamations, pour sélectionner des réclamations spécifiques.

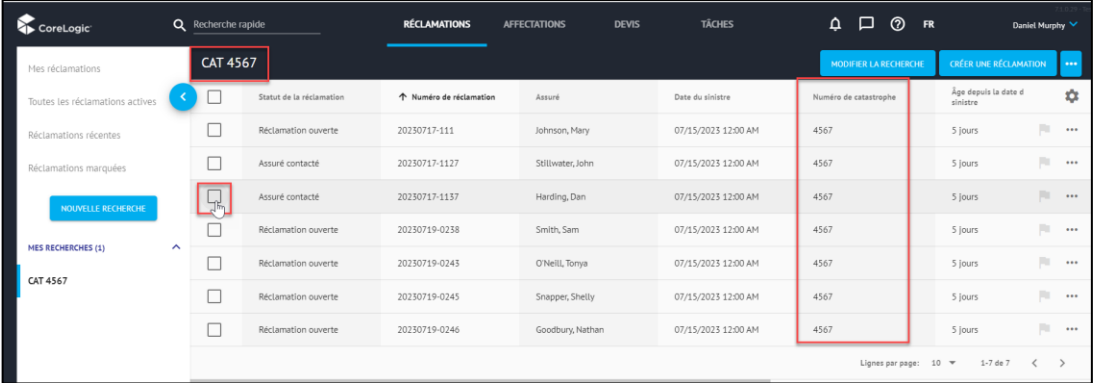

3. Une fois les Réclamations sélectionnées, accédez au ruban bleue de Sélection des Réclamations et cliquez sur l'icône **Ellipse**.

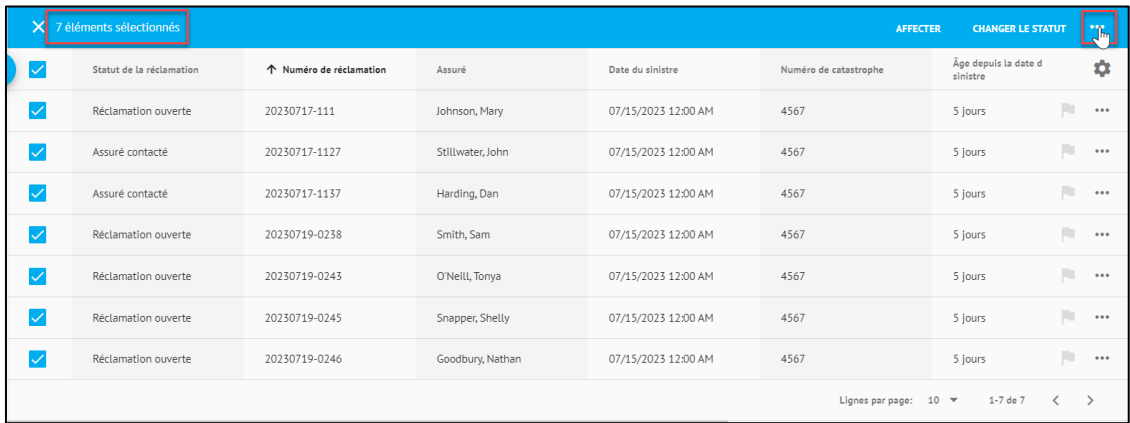

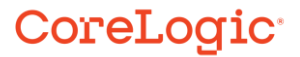

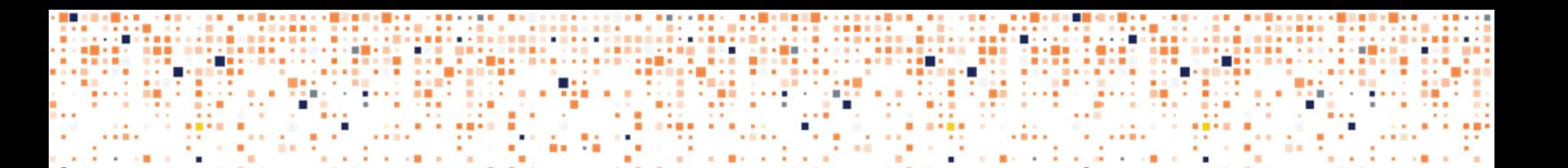

4. Dans le menu déroulant, sélectionnez **Commander EagleView**.

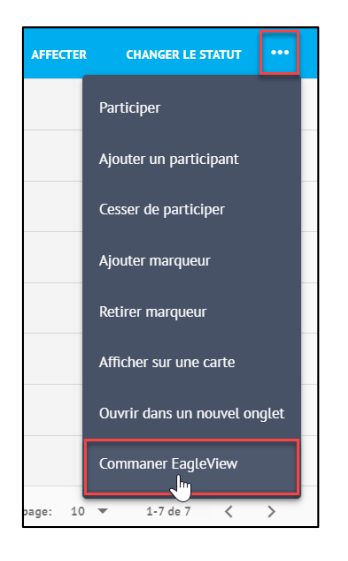

- 5. Lorsque la boîte de dialogue **Commander des rapports EagleView** s'affiche, sélectionnez les éléments suivants dans les menus déroulants:
	- **•** Type de produit
	- Vitesse de livraison
	- Ajout (le cas échéant)

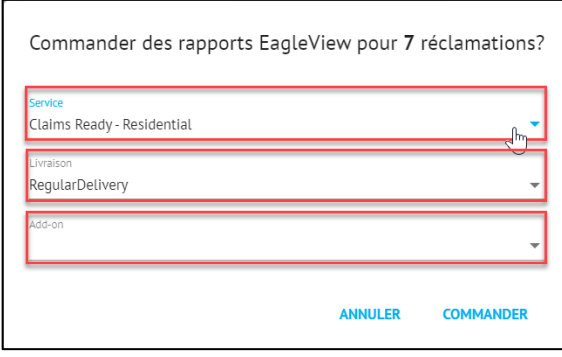

*Note: Les options de produit disponibles pour un utilisateur dépendront entièrement des paramètres d'intégration EagleView configurés par la compagnie, qui sont déterminés par le contrat de la compagnie avec EagleView. Les options de livraison et les options complémentaires disponibles varient en fonction du produit sélectionné.*

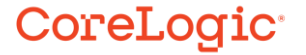

*6.* Cliquez sur **Commander** pour lancer la commande par lot. Cliquez sur **Annuler** pour mettre fin au processus.

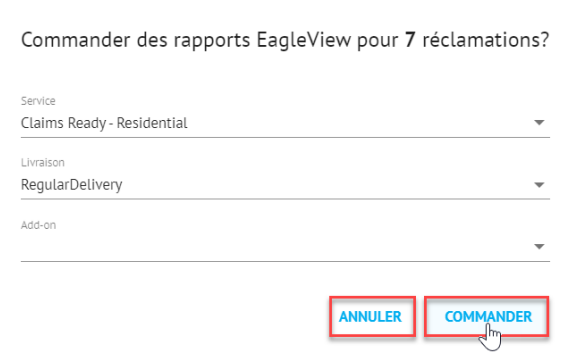

7. La boîte de dialogue de la confirmation de commande par lot s'affichera et indiquera le type de produit, le méthode de livraison et l'ajout complémentaire, le cas échéant, commandés pour le nombre de rapports sélectionnés. Cliquez sur **Commander** pour continuer ou sur **Annuler** pour terminer la procédure..

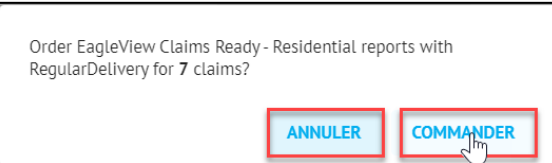

8. L'indicateur de suivi de l'opération par lot s'affichera au bas à droite de l'écran, confirmant que la demande de commande est en cours de traitement.

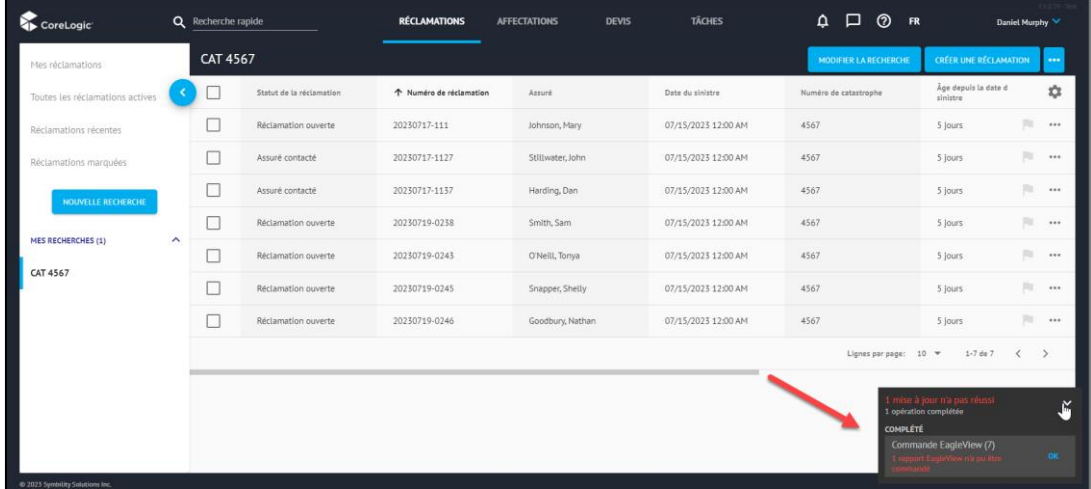

### CoreLogic<sup>®</sup>

9. Cliquez sur le lien d'opération dans l'indicateur de suivi pour afficher les détails de l'opération par lot.

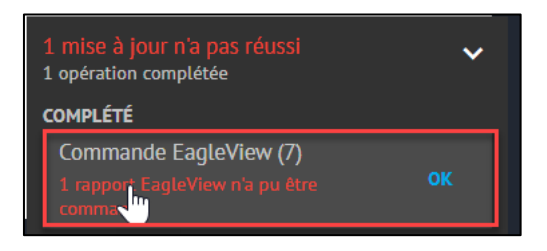

10. Tous les numéros de réclamations figurant dans la fenêtre sont des liens hypertextes vers la réclamation. Si une erreur s'est produite sur une réclamation particulière, cliquez sur le numéro de la réclamation pour accéder à la réclamation et corriger le problème. Si toutes les commandes ont été exécutées avec succès, cliquez sur **Fermer** pour quitter la fenêtre.

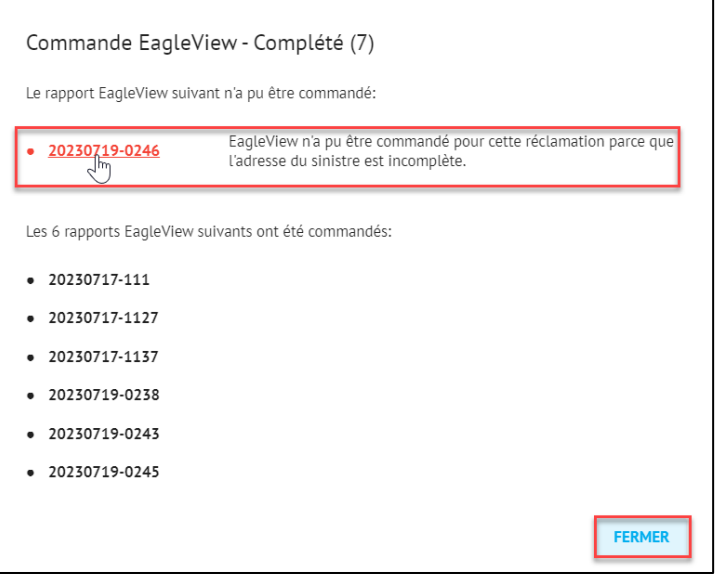

### CoreLogic<sup>®</sup>

#### **À propos de CoreLogic**

CoreLogic est un chef de file en matière d'information et de solutions pour les propriétés qui soutient la prospérité du marché de l'habitation et le développement des communautés. Grâce aux solutions, services et technologies de pointe de CoreLogic pour la gestion des données sur les propriétés, les professionnels de l'immobilier, les institutions financières, les sociétés d'assurance, les agences gouvernementales et les autres intervenants du marché de l'habitation parviennent à aider des millions de personnes à trouver, acheter et protéger leur domicile. Pour de plus amples renseignements, rendez-vous au corelogic.com.

#### **Pour de plus amples renseignements, visitez le Corelogic.com.**

© 2023 CoreLogic, Inc. Tous droits réservés.

CORELOGIC et le logo CoreLogic sont des marques de commerce de CoreLogic Inc. et/ou de ses sociétés affiliées. Toutes les autres marques de commerces sont la propriété de leurs détenteurs respectifs.

### CoreLogic<sup>®</sup>